# 电子合同签约管理平台 操作指南

陇西县公共资源交易平台

2024 年 6 月

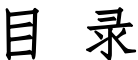

<span id="page-1-0"></span>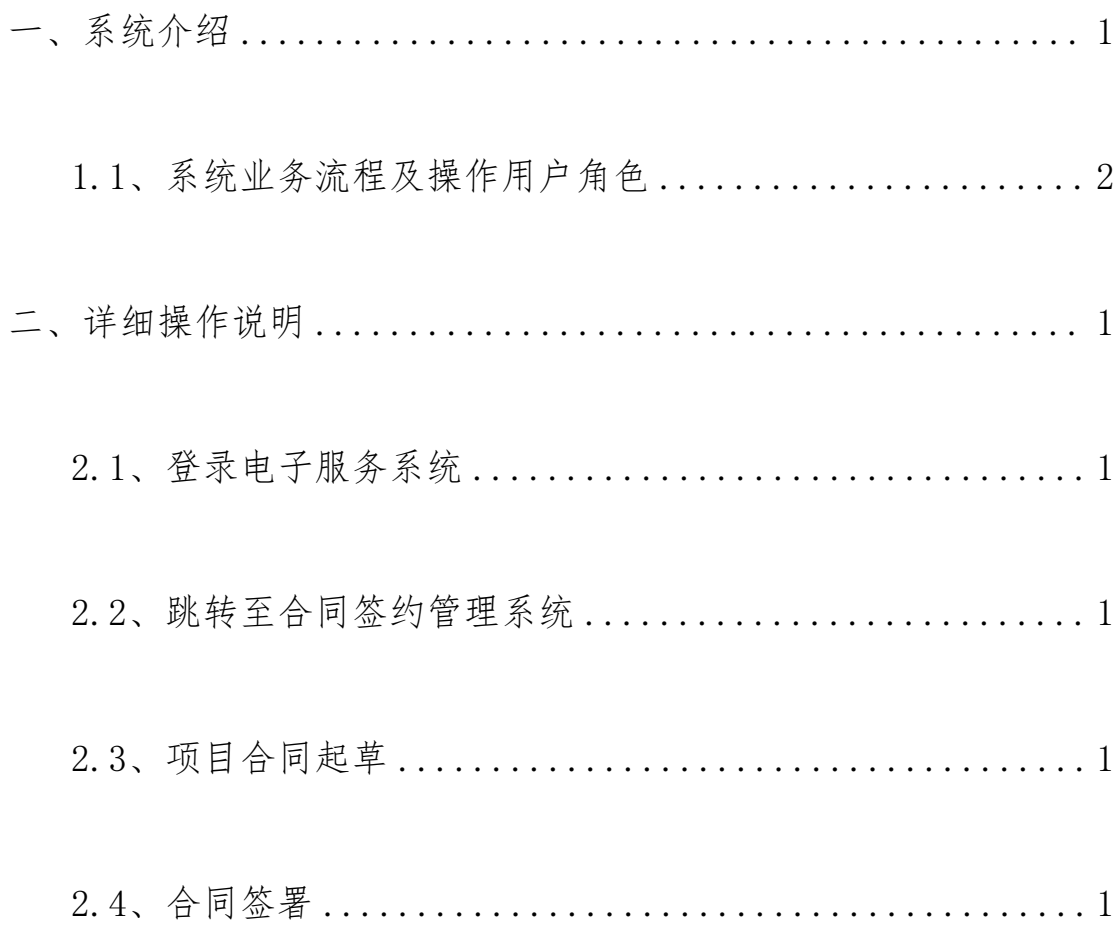

### 一、系统介绍

本系统应用全省统一的公共资源交易区块链基础服务建设, 为市场主体提供模板化、结构化的电子合同,对公共资源交易项 目合同签约等进行全流程电子化服务。通过合同内容结构化数据 与招标采购文件自动校对,对不按照招标采购文件和交易结果规 定签订合同的行为进行预警提示,着力规范市场主体履约行为。 招标人或代理机构能够按照项目类型选择不同的合同模板,在线 进行合同编制,在合同编制时可以从系统从电子交易系统中获取 合同相关的数据,自动填入对应的合同模板,生成电子合同。交易 双方可以在线签订电子合同并进行合同的备案登记。合同签署完 成后可进行合同公示。

# <span id="page-3-0"></span>1.1、系统业务流程及操作用户角色

<span id="page-3-1"></span>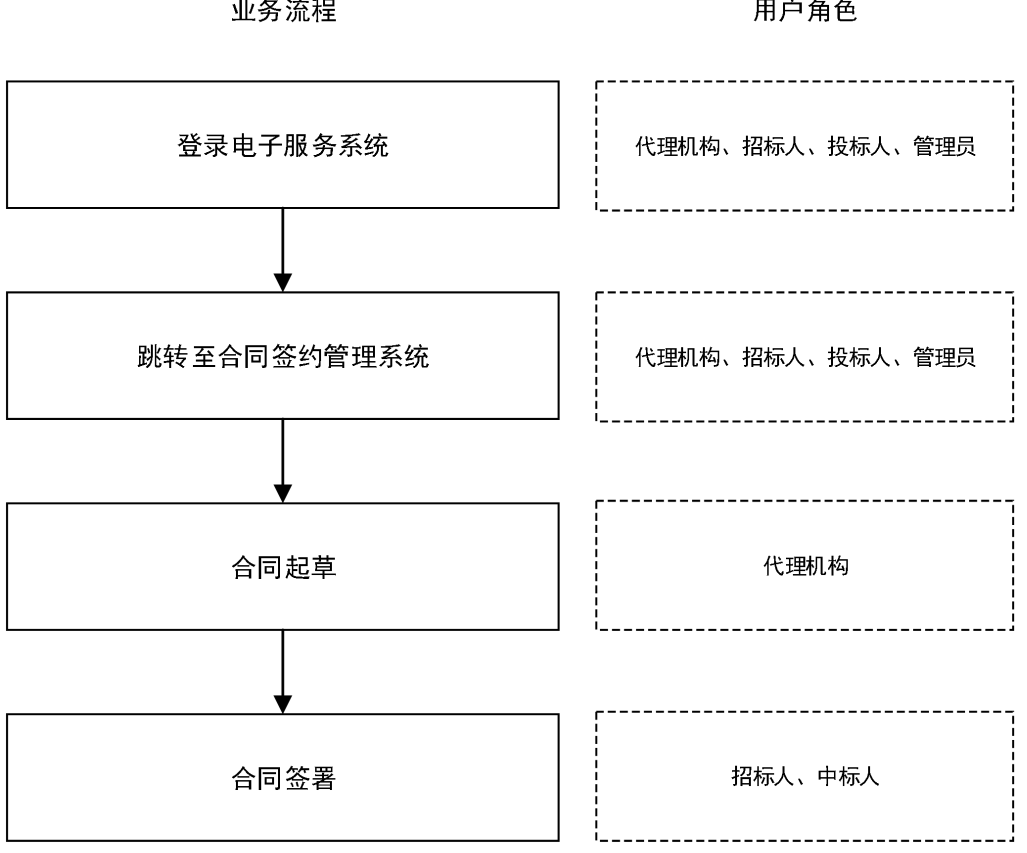

业务流程

#### 用户角色

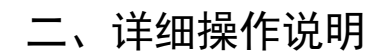

# <span id="page-4-0"></span>2.1、登录电子服务系统

使用数字证书或用户名密码登录电子服务系统。

<span id="page-4-1"></span>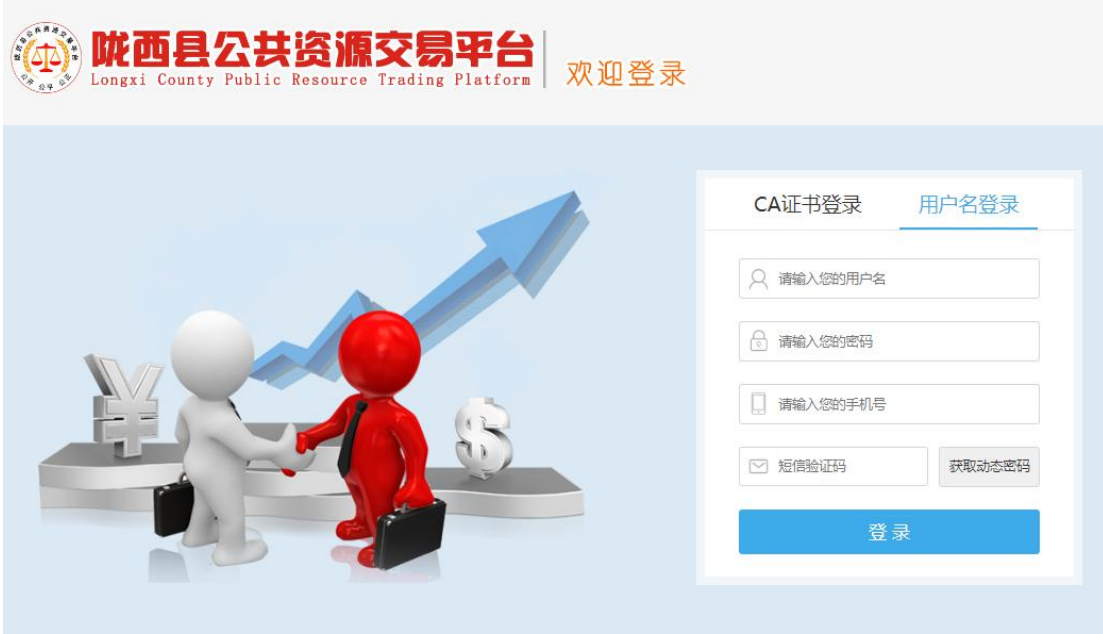

# 2.2、跳转至合同签约管理系统

在系统首页,点击【电子合同】按钮跳转到合同签约管理系 统。

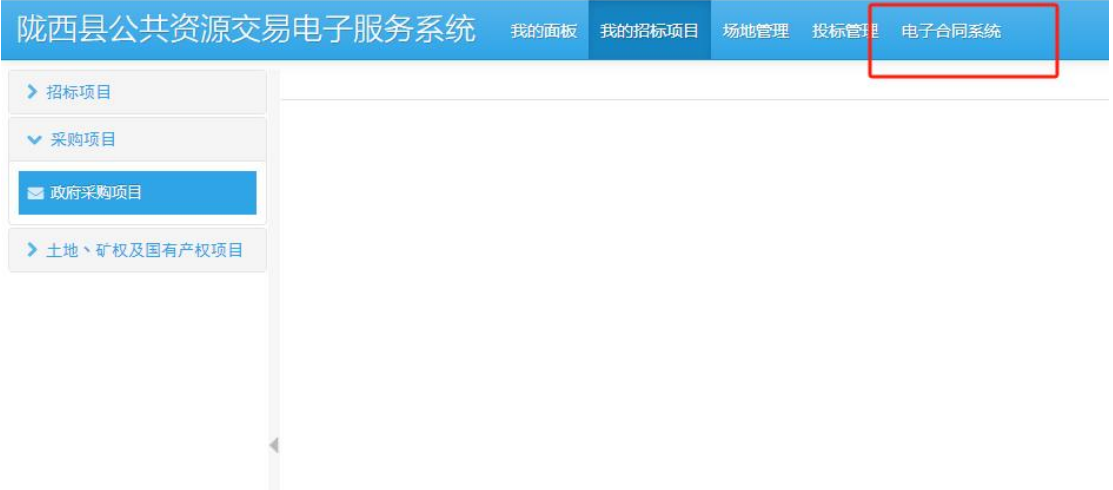

或者在项目流程进行到合同管理环节时,在招标项目页面选 择要办理的项目,点击【合同管理】按钮跳转到合同签约管理系 统。

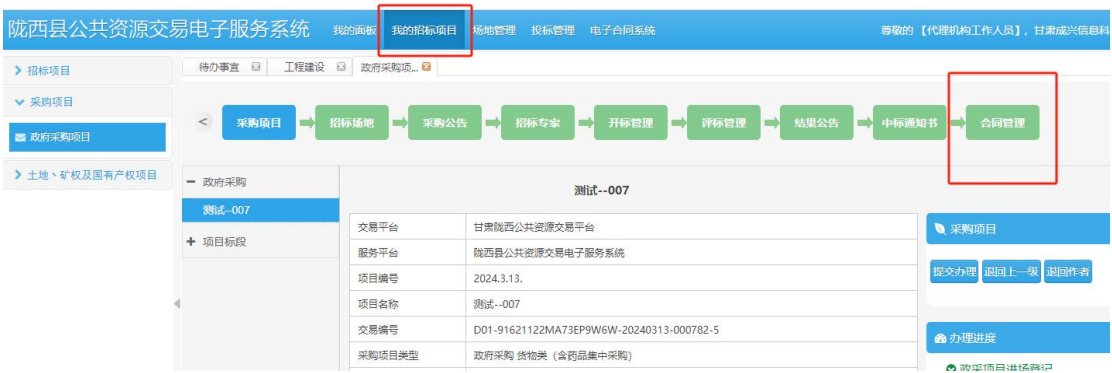

#### <span id="page-5-0"></span>2.3、项目合同起草

在合同管理菜单下的项目管理页面,选择要签署合同的项 目,点击【查看标段】按钮,打开合同起草页面。

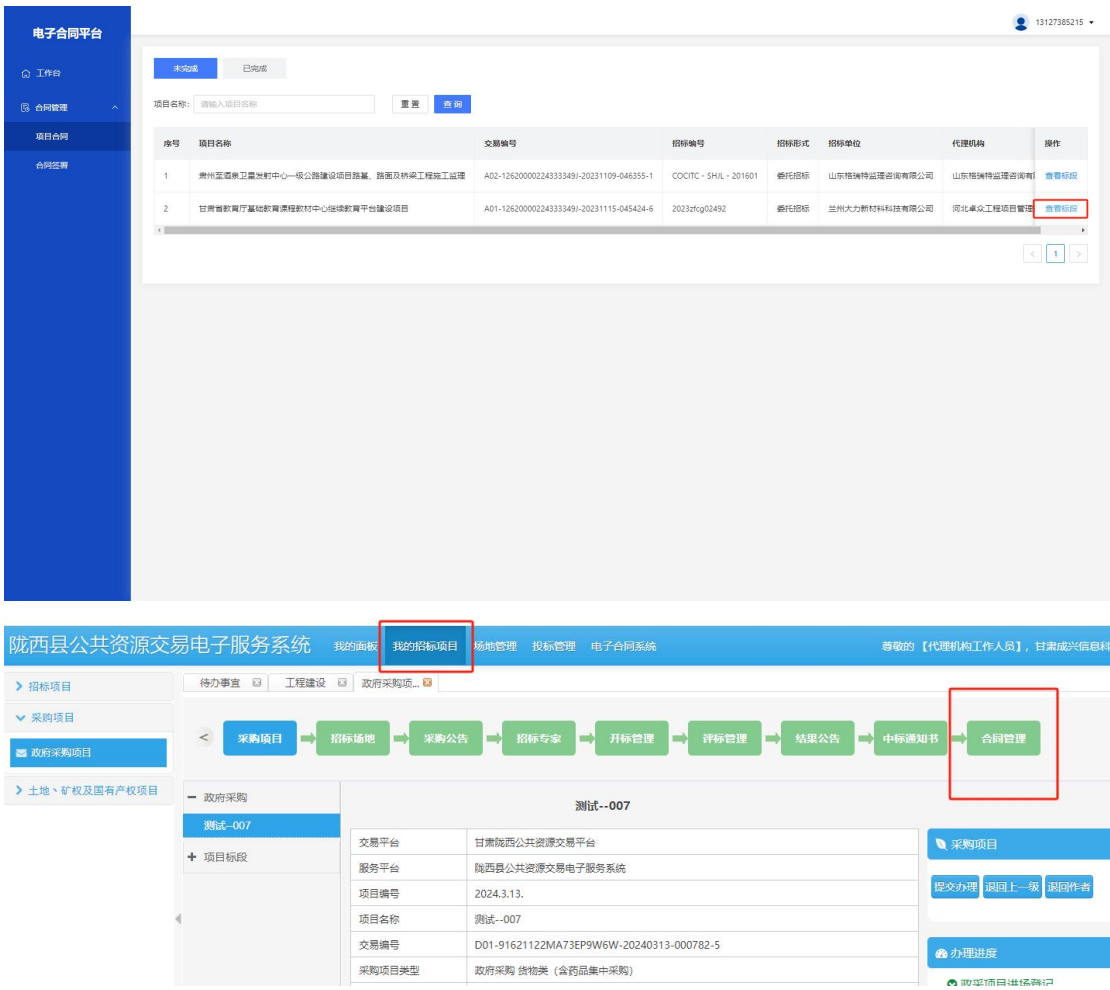

在合同起草页面,选择要签署合同的标段,点击【选择范本】 按钮,选择合同范本。

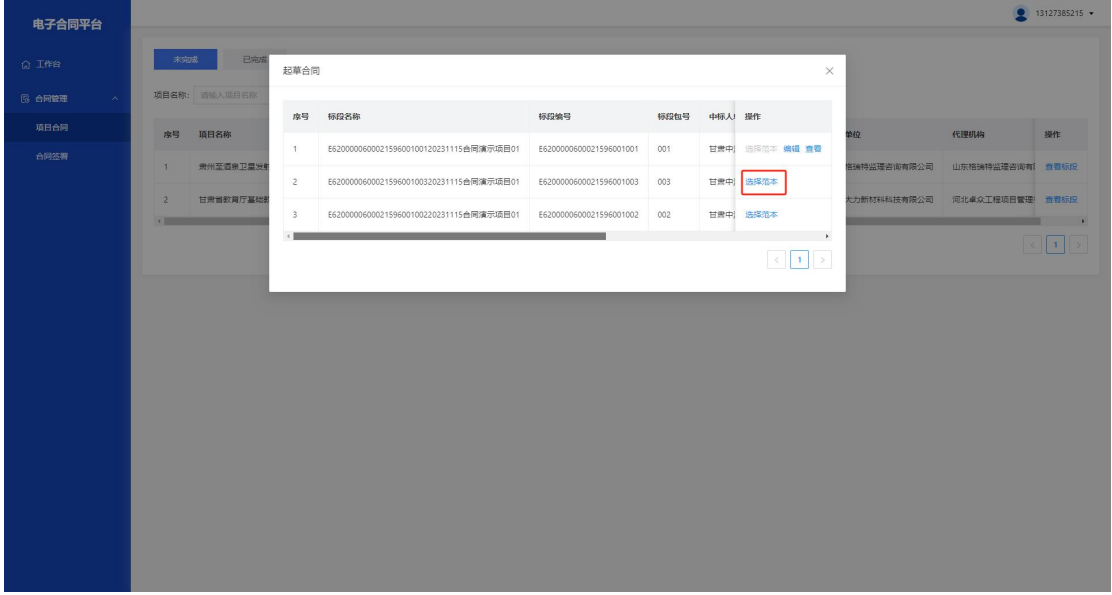

选择该标段对应的合同类型和合同范本,点击【确定】按钮

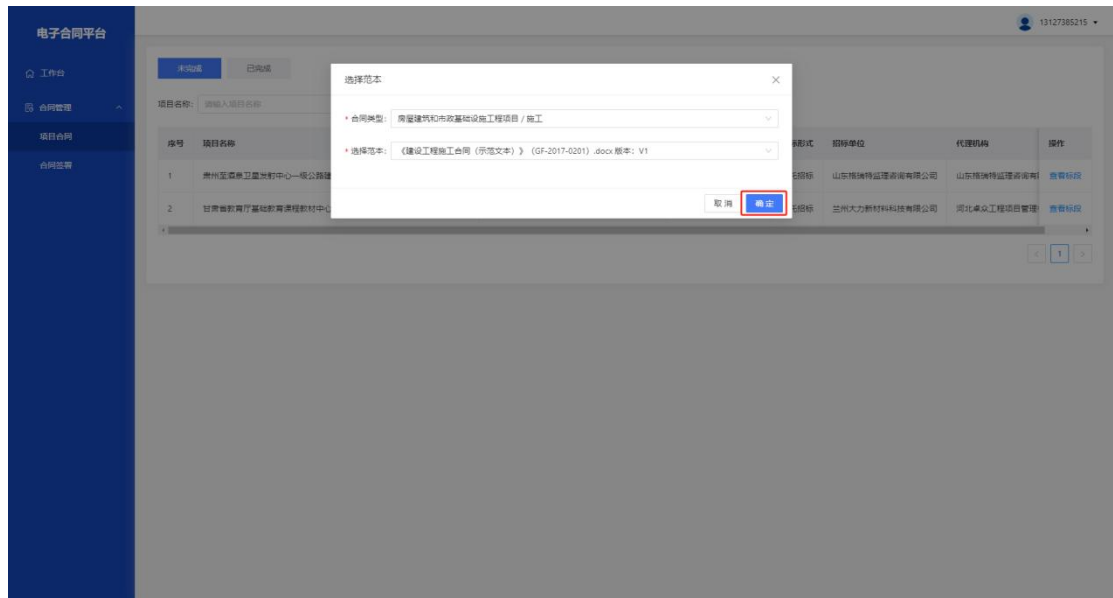

填写合同基本信息中未自动生成的部分,点击【暂存】按钮, 将填写的信息保存到系统中。

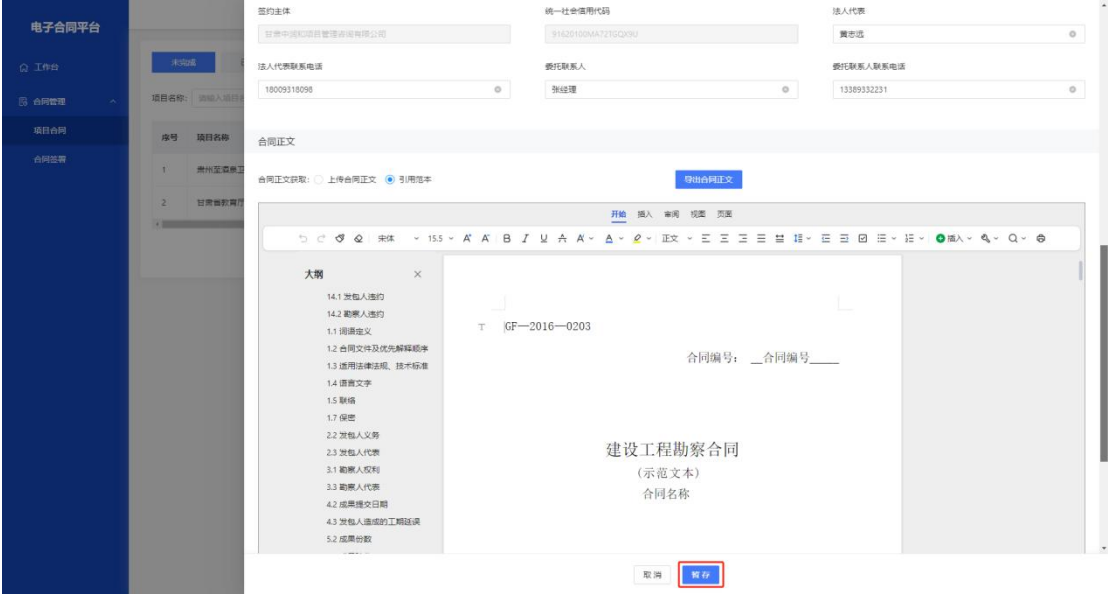

系统支持上传合同正文和引用范本两种方式获取合同正文, 用户可以根据业务需要自行选择。

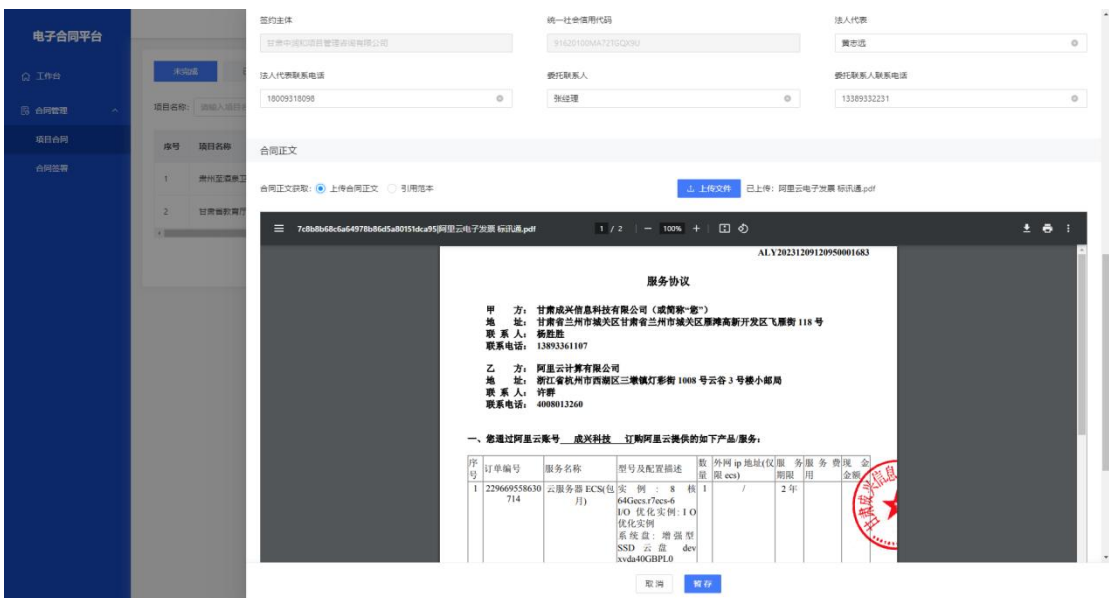

如果要对已暂存的合同正文继续进行编辑,可以点击下方的 【编辑】按钮,继续编辑正文,编辑完成后再点击【确认】按钮 进行确认。

<span id="page-8-0"></span>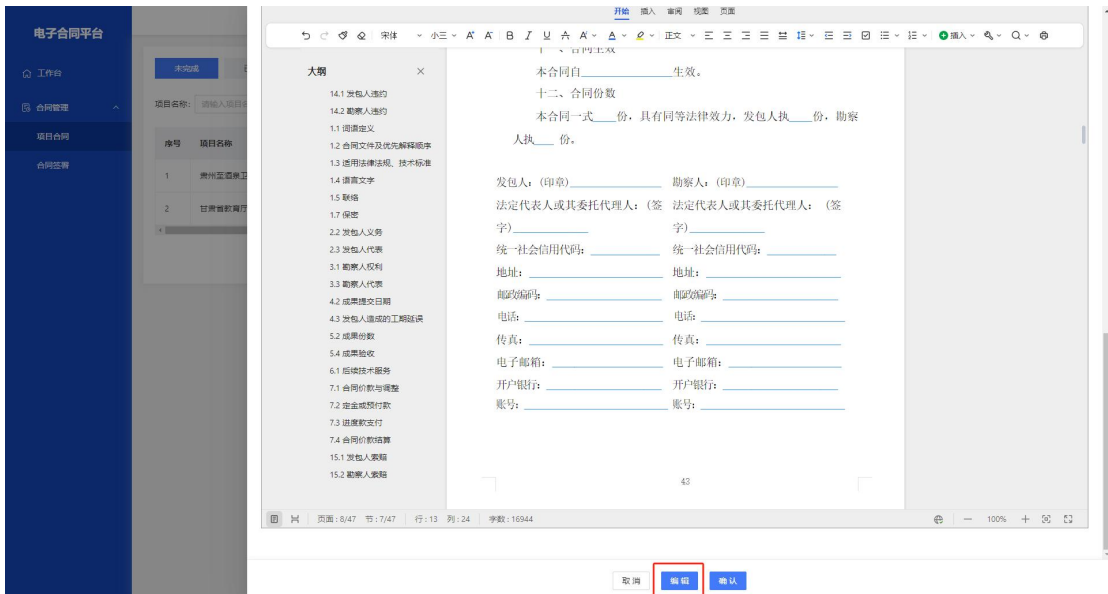

## 2.4、合同签署

甲乙双方登录电子服务系统,跳转至合同签约管理系统,在 合同管理菜单中,点击合同签署菜单,在打开的页面中选择待我 签署选项卡,选择要签署的合同,点击【立即签署】按钮打开签 署页面。

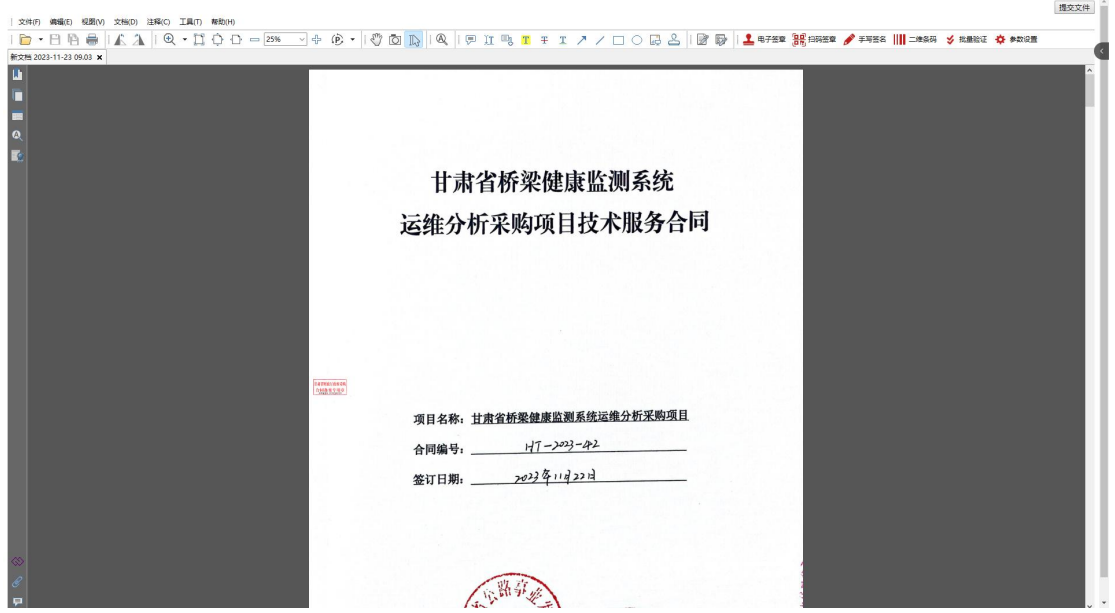

插入数字证书,点击【电子签章】按钮,选择要使用的签章, 输入数字证书密码,完成签署。

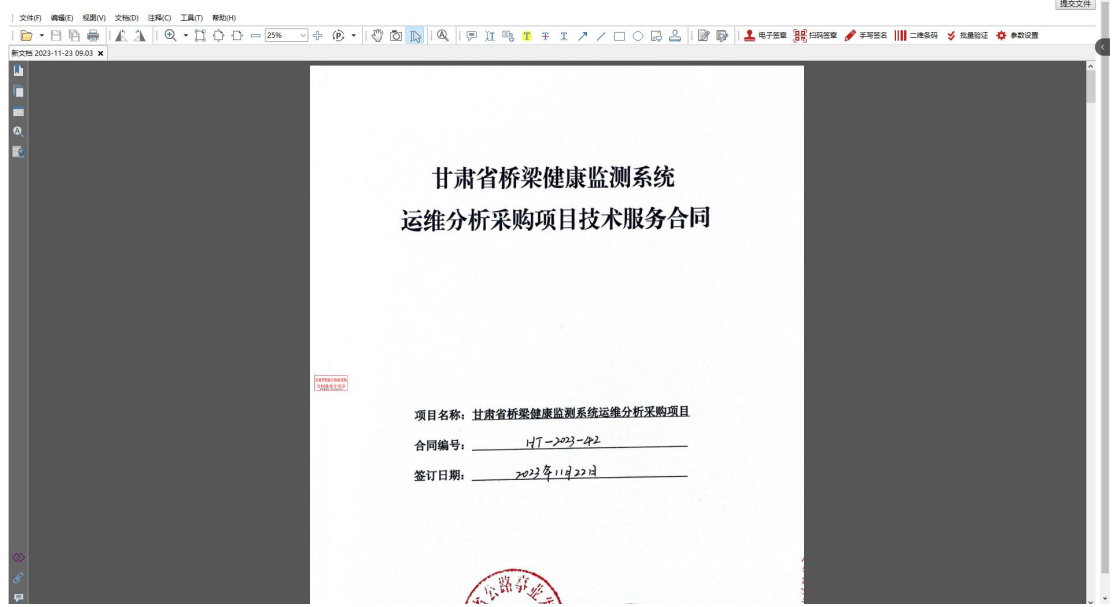

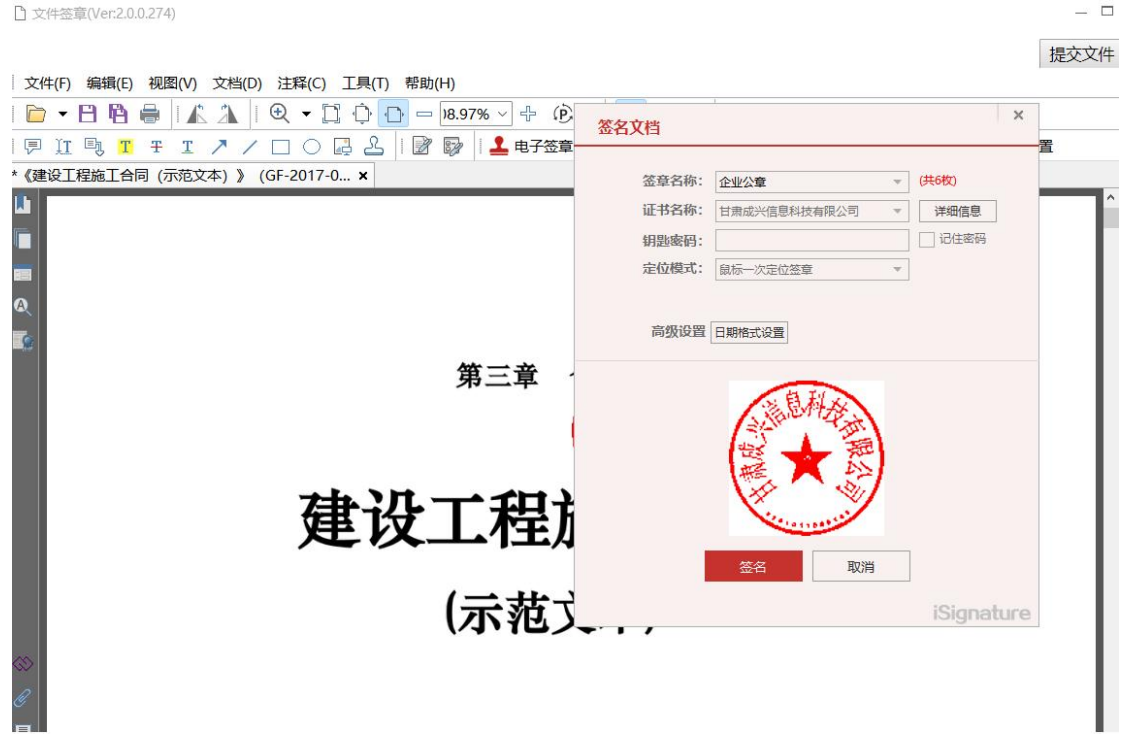

签署完成后,点击【提交文件】按钮,将签署完成的文件提 交,由合同另一方进行签署。

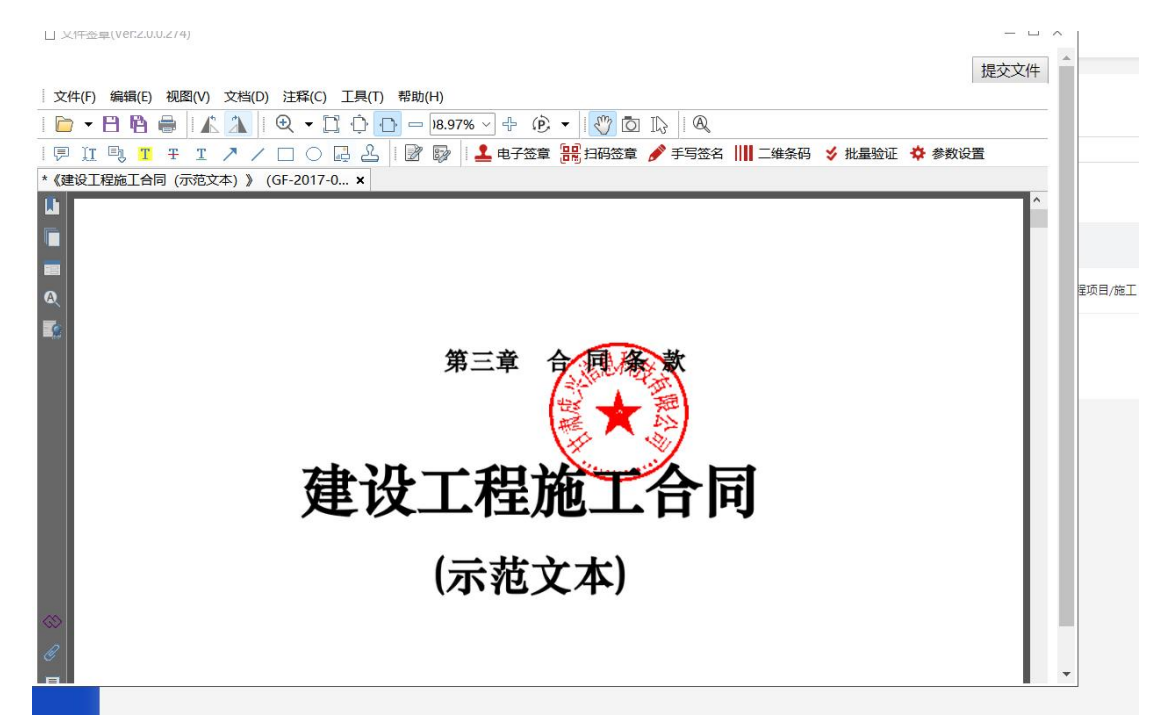

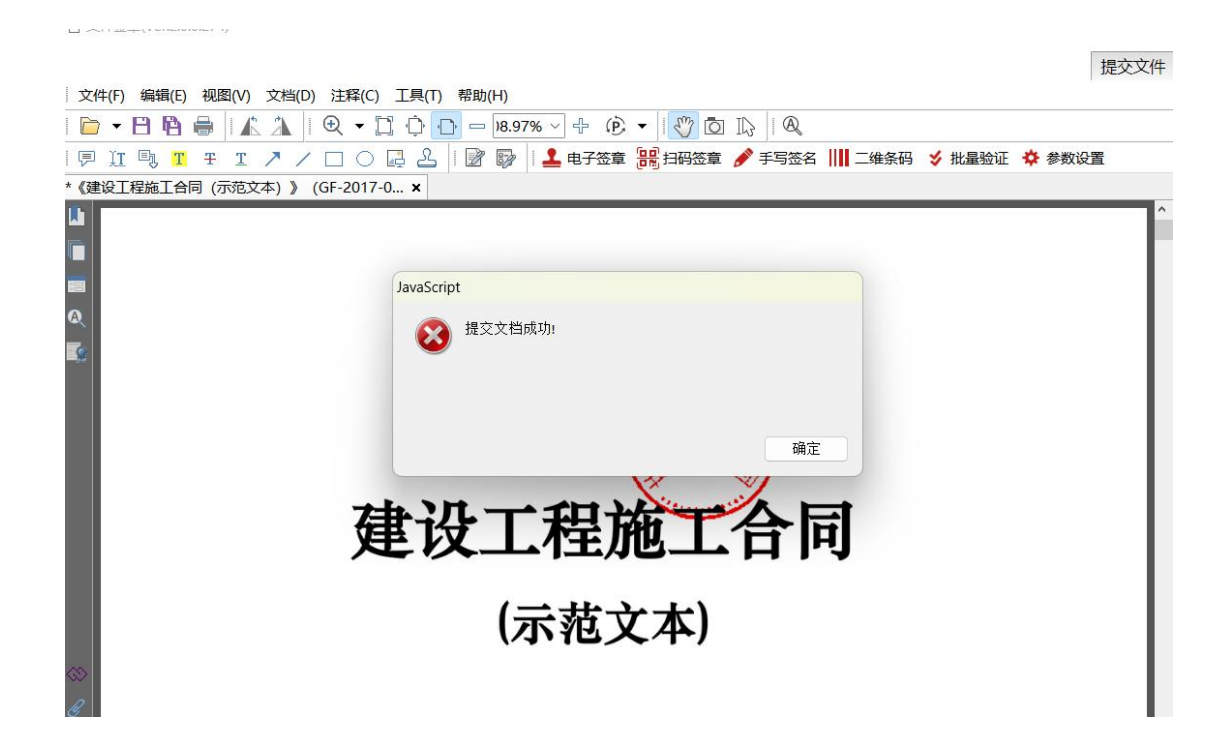

双方完成合同签署后,合同附件将推送至电子服务系统,进 行备案核验及合同公示等操作。